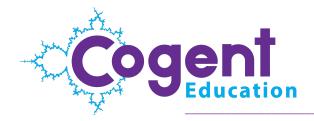

# Getting Started with Interactive Cases

Thank you for purchasing Cogent Education's Interactive Cases. This Getting Started guide provides assistance with the following topics:

- Activating your Class Subscription(s)
- Setting up your teacher accounts
- Setting up your classes and adding your students
- Understanding the hardware and software requirements
- Installing the software for your students

### What is a Class Subscription?

A single Class Subscription allows you the use of one, three, or ten Interactive Cases in a single course section at your school. You'll need a subscription for each course section that uses Cogent software. For example, if you have a first period Biology class and a second period Biology class, you'll need two Class Subscriptions.

With a Class Subscription, you get:

- Unlimited installations You can install Cogent Education software on laptops, school computer labs, student devices, and home machines.
- Unlimited usage for the term of your license Your students can use Cogent Education's software as much as they want. You can use it as an introduction, homework, lab session, review, or for end-of-course test prep.
- Real-time access to student performance data at CogentEducation.com Track your students as they use the scientific method to solve real-world problems.
- Formative analysis tools on CogentEducation.com With these tools you can understand how your students improve or where they struggle.

## Activating your purchase

### a) Redeem your purchase code

To activate the account, go to <u>https://cogenteducation.com/redeem</u> and enter your purchase code. This purchase code is found on the welcome letter included in this packaging.

| Image: Control of the second second seco | <b>i</b> 🖹 🐴 | 2 |  |
|----------------------------------------------------------------------------------------------------|--------------|---|--|
| Constant Mome   Products +   Educators +   Company +   Contact Us   FAQ   Free Trial Teacher/Student Sign in Email Password Sign in                                                                                                    |              |   |  |
| Thanks for your purchase!                                                                                                    |              |   |  |
| Please enter your purchase code Purchase Code Verify Your Purchase Code                                                                                                    |              |   |  |
| - <b>1</b> 11                                                                                                    |              |   |  |

**Important:** Each Class Subscription provides access to one, three, or ten Interactive Cases for the 2015-2016 Academic School Year. The license terms begin once you click "Verify your Purchase Code".

### b) Create and verify your Cogent Education account

Once you've entered your purchase code, you're asked for your first and last name, your school's name, and your email address.

#### Are you a teacher?

Be sure to check the "I am a teacher at this school" checkbox if you're a teacher and plan to use Cogent Education software in your classroom.

#### Do you want an additional Account Manager?

By activating the purchase, you're automatically an Account Manager for your organization. The Account Manager role can manage Class Subscriptions and has access to software downloads for the entire organization.

If you want someone else to also be an Account Manager — for example, an IT worker or another technically comfortable teacher — click "Add additional Account Manager." Add that person's email address in the email address text box. This person will also receive an email invitation allowing him or her to create a CogentEducation.com account.

| nteducation.com/redeem                               |                                                                       |                     |                                   |   |
|------------------------------------------------------|-----------------------------------------------------------------------|---------------------|-----------------------------------|---|
| lucts -   Educators -   Company -   Contact Us   FAQ | Free Trial                                                            | Teacher/St<br>Email | udent Sign In<br>Password Sign in |   |
|                                                      |                                                                       |                     | Ggin                              |   |
|                                                      | Thanks for your purchase!                                             |                     |                                   |   |
|                                                      |                                                                       |                     |                                   |   |
|                                                      | You are activating a code for the following                           |                     |                                   |   |
|                                                      | purchase:                                                             |                     |                                   |   |
|                                                      | <ul> <li>10 Class Subscriptions for (3) Interactive Cases</li> </ul>  |                     |                                   |   |
|                                                      | We'll email you a link to activate your purchase                      |                     |                                   |   |
|                                                      | we il email you a link to activate your purchase                      |                     |                                   |   |
|                                                      | First Name                                                            |                     |                                   |   |
|                                                      |                                                                       |                     |                                   |   |
|                                                      | Last Name                                                             |                     |                                   |   |
|                                                      |                                                                       |                     |                                   |   |
|                                                      | School or District                                                    |                     |                                   |   |
|                                                      | Southview High School                                                 |                     |                                   |   |
|                                                      | I am a teacher at this school.                                        |                     |                                   |   |
|                                                      | Account Manager                                                       |                     |                                   |   |
|                                                      | The Account Manager is responsible for                                |                     |                                   |   |
|                                                      | managing and allocating class subscriptions<br>for your organization. |                     |                                   |   |
|                                                      | Will you be the only Account Manager or                               |                     |                                   |   |
|                                                      | would you like to add an additional Account<br>Manager?               |                     |                                   |   |
|                                                      | <ul> <li>I am the only Account Manager</li> </ul>                     |                     |                                   |   |
|                                                      | Add additional Account Manager                                        |                     |                                   |   |
|                                                      | Your Email                                                            |                     |                                   |   |
|                                                      | email address                                                         |                     |                                   |   |
|                                                      | Redeem your purchase!                                                 |                     |                                   |   |
|                                                      |                                                                       |                     |                                   |   |
|                                                      |                                                                       |                     |                                   |   |
|                                                      |                                                                       |                     |                                   | ( |

#### Redeem your purchase

When you're done entering information in this activation window, click "Redeem your purchase!" An email will be sent to your email address to verify your email address. In that email, click Initiate Account to complete your Cogent Education account.

The email should arrive within a few minutes. If it doesn't, check your spam folders and contact <u>help@cogenteducation.com</u> for further help.

### Set up Class Subscriptions

In the Cogent Education Account Invitation email you received when you activated your purchase, click the Initiate Account link. You're prompted to set a password for your CogentEducation.com account. Your login username is your email address.

When you log in, you're prompted to add teacher accounts. Simply enter the email addresses of any teachers who should receive a Cogent Education Class Subscription. Each teacher then will receive an email invitation to create a Cogent Education account, similar to the email you received after activation.

|                                                                                                    | ≗<br>≥ ⊗ ≦ |
|----------------------------------------------------------------------------------------------------|------------|
| Sam Davidson -                                                                                                    |            |
| Thank you for your Cogent Education purchase!                                                                                                    |            |
| Your purchase includes<br>• 10 Class Subscriptions for (3) Interactive Cases                                                                                                    |            |
| To get started, create teacher accounts Enter email addresses for all teachers who need access to CogentEducation.com. This will email an invitation link to teachers, allowing them to create an account and log in. Enter emails separated by commas OR one email per line |            |
| Create Teacher Accounts                                                                                                    |            |
| А. ти "                                                                                                    | •••        |

After you add teacher accounts, you're ready to set up Class Subscriptions.

Click the green Create a Class Subscription button.

Take note of the number of Interactive Cases for each package, and be sure to assign the desired number of Interactive Cases to the appropriate teachers and classes.

| - 19                       | ducation.com/si    | bscriptions      |              |                       |                | <b>D</b> .1.1.1.1.1.1.1.1.1.1.1.1.1.1.1.1.1.1.1 | 7 |
|----------------------------|--------------------|------------------|--------------|-----------------------|----------------|-------------------------------------------------|---|
| ogent Dashboa              | rd Teachers        | Classes Students | Resources FA | Q Class Subscriptions | Sam Davidson ~ | Role: Account Manager<br>Act as Teacher         |   |
| Class Subs                 | cription           | 6                |              |                       |                |                                                 |   |
| 0 Class Subscriptio        | ns for (3) Inte    | ractive Cases    |              |                       |                |                                                 |   |
| 0 classes remaining for th | is subscription p  | ackage           |              |                       |                |                                                 |   |
| + Create a Class Subsc     | iption with 3 Inte | ractive Cases    |              |                       |                |                                                 |   |
| Class Subscription         | for (1) Intera     | ctive Case       |              |                       |                |                                                 |   |
| class remaining for this s | ubscription pack   | age              |              |                       |                |                                                 |   |
| + Create a Class Subsc     | iption with 1 Inte | ractive Cases    |              |                       |                |                                                 |   |
| Class Subscription         | s for (10) Inte    | ractive Cases    |              |                       |                |                                                 |   |
| classes remaining for this | subscription pa    | ckage            |              |                       |                |                                                 |   |
| + Create a Class Subsc     | iption with 10 In  | eractive Cases   |              |                       |                |                                                 |   |
|                            |                    |                  |              |                       |                |                                                 |   |
|                            |                    |                  |              |                       |                |                                                 |   |
|                            |                    |                  |              |                       |                |                                                 |   |
|                            |                    |                  |              |                       |                |                                                 |   |

#### **Getting Started with Interactive Cases**

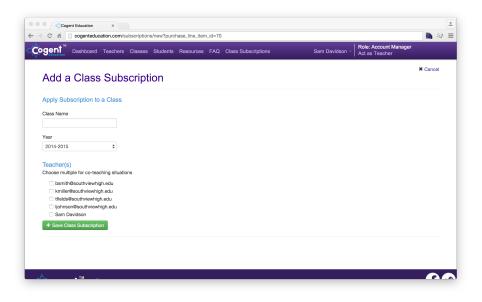

Enter a name for the class, and assign it to a teacher. (You may choose multiple teachers if the class has co-teachers.)

Repeat these steps for each class that needs a subscription to Cogent Education software. The teacher chooses the Interactive Cases to use for each class when that teacher logs in to CogentEducation.com. (See "Teacher login.")

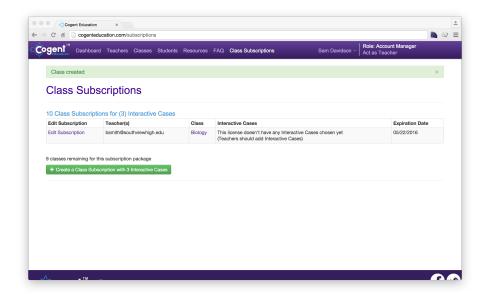

### Teacher login

#### Your teacher account

Currently, you're acting as an Account Manager, the role that allows you to manage Class Subscriptions and access all software your organization has access to. If you selected "I am a teacher at this school" during activation, you'll see an "Act as Teacher" link at the top right.

You use the Teacher role to add Interactive Cases to your class and invite students to your class.

#### Invited teachers

Teachers who you invited during the Class Subscription setup process receive an email invitation with a link allowing them to create a CogentEducation.com account. They set a password and log in just as you did during the activation process.

### Setting up a class

| You are now acting as Teache | л<br>л                                                 | ×                           |
|------------------------------|--------------------------------------------------------|-----------------------------|
| Welcome Sam D                | Davidson                                               | Frequently Asked Questions  |
| Recent Submissions           | 2014-2015 Classes + Add Class / Create Class Export    |                             |
| No submissions yet           | - Freshman Biology / Edit Class or Add Students / Edit | Your Available Case Studies |
|                              | Case Studies                                           |                             |
|                              | No case studies selected yet                           |                             |
|                              | + Add Case Studies                                     |                             |
|                              | Students                                               |                             |
|                              | No students enrolled yet                               |                             |
|                              | 2 Add Students                                         |                             |
|                              |                                                        |                             |

When you log in as a teacher, any classes the Account Manager has assigned to you are visible on the Dashboard. Click the Add Case Studies button below the "Case Studies" heading.

Choose the Interactive Cases you'd like to use in your class. Scroll down to see a preview video and brief description for each Interactive Case.

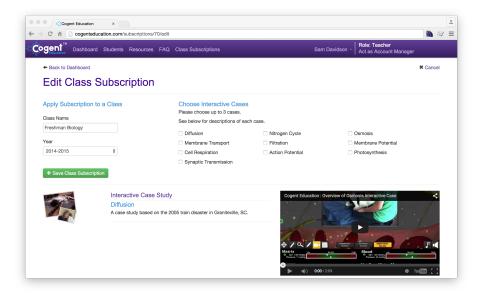

After selecting your Interactive Cases, you may want to download them from the Resources page and try them out for yourself. This way you'll know what to expect when your students use them.

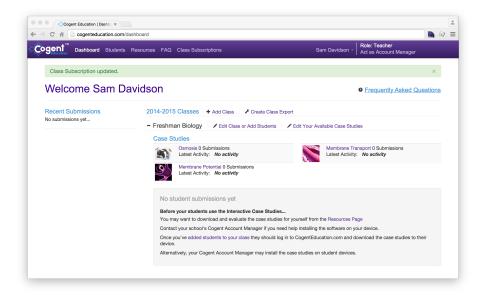

All software downloads are accessible on the Resources page, which is linked in the hint paragraph below the Case Studies heading of a class.

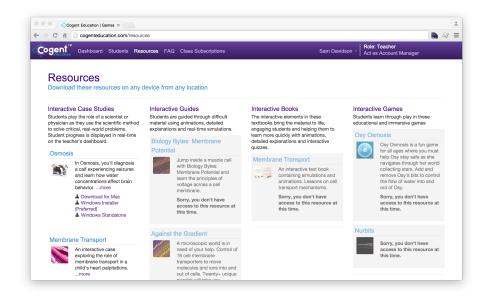

Be sure to select the download appropriate for your device.

### Adding students

Once you've selected Interactive Cases for a class, add students to the class by clicking the Add Students link below the class heading on the Dashboard. There are two ways students can be added to a classroom.

| Sent Dashboard Students Resources FAQ Class Subscriptions                                             | Sam Davidson - Act on Apon |             |
|----------------------------------------------------------------------------------------------------|----------------------------|-------------|
|                                                                                                    | Act as Accol               | int Manager |
|                                                                                                    |                            |             |
| Invite students by email                                                                              |                            |             |
| Enter student email addresses below                                                                   |                            |             |
| Students will receive an email with a link allowing them to create an account on CogentEducation.com. |                            |             |
| Students must create an account and log in to CogentEducation.com in order to use the Interactive Cas | se Studies.                |             |
| Student emails separated by commas OR one email per line                                              |                            |             |
| will.jacobs@southviewhigh.edu                                                                         |                            |             |
| cynthia.dixon@southviewhigh.edu                                                                       |                            |             |
| chelsea.yang@southviewhigh.edu<br>harold.williams@southviewhigh.edu                                   |                            |             |
| + Create Student Accounts                                                                             |                            |             |
| Or let students add themselves                                                                        |                            |             |
| Send students to                                                                                      |                            |             |
| http://cogenteducation.com/studentsignup                                                              |                            |             |
| Ctrl-C or Command-C to copy                                                                           |                            |             |
| Students enter d35bfa3b to join Freshman Biology                                                      |                            |             |
|                                                                                                    |                            |             |
| Generate New Code                                                                                     |                            |             |
|                                                                                                    |                            |             |

### Add Students via Direct Email Invitation

Add your students' email addresses to the text box provided. This will send them an invitation to create an account on CogentEducation.com.

#### Add Students via Classroom Code

Direct students to <u>http://cogenteducation.com/studentsignup</u> and have them enter the code displayed on your class edit page under "Or let students add themselves." Students will then be prompted to enter an email address and set up a password for their account.

| Geni Home   Products -   Educators -   Company -   Contac                                                            | t Us   FAQ   Free Trial Email Password Sign in |
|----------------------------------------------------------------------------------------------------|------------------------------------------------|
| gent <sup>™</sup> Home   Products +   Educators +   Company +   Contact<br>You will be added to the following class: | Email Password Sign in                         |
| Class Name: Freshman Biology<br>Teacher: Davidson<br>If this is not correct, please check with your teacher.         |                                                |
| Sign Up                                                                                                    | Already have an account?                       |
| Email                                                                                                    | Email                                          |
| First name                                                                                                    | Password                                       |
| Last name                                                                                                    | Remember me     Sign In                        |
| Password                                                                                                    | Forgot your password?                          |
|                                                                                                    |                                                |

Once logged in, students can download any Cogent Education resources made available to them through the Class Subscription.

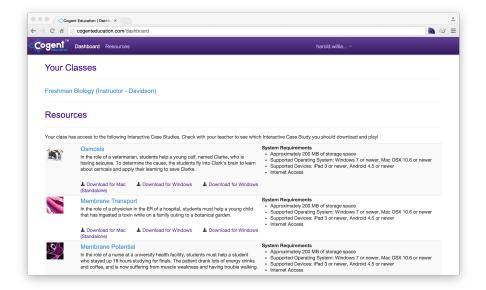

### Hardware and software requirements

Cogent Education's Interactive Case applications require a one-time download and installation. We occasionally release updates to improve software reliability and will notify you of these updates through emails and our monthly newsletter. While recommended, installing these updates isn't required.

The applications may be installed on any school or student owned device for any registered Cogent Education user to run the application as part of the instruction of any licensed classroom. We recommend installing the application directly onto the device. We do not currently support installations using Windows Server's Application Server Role. Please refer to the Software Subscription License Agreement included with this packet for more details.

#### Google Apple iOS Platform Windows PC Apple OS X Android Tablet Tablet Windows 7 or OS X 10.7 or Android 4.4 or Version iPad 3 or later later later later Memory 2 GB 2 GB \_ \_ Storage 400 MB 400 MB 200 MB 200 MB (per application) Internet Required Required Required Required **Keyboard** Recommended Recommended Recommended Recommended

#### **Platform recommendations**

#### Internet required

The Interactive Case applications require Internet access to authenticate student users and to send student answers and progress to teachers and administrators through CogentEducation.com. Without Internet access, your students won't be able to run these applications, and you won't receive reports on their activity.

### Anytime, anywhere learning

Students may run the applications from anywhere and on any applicable device. They're not tied to a single computer lab, laptop cart, or personal computer.

### **Platform support**

Not all applications are available on all platforms. Some applications are restricted to Windows PCs and Apple's OS X systems. See the FAQ page for more detailed information at <a href="https://cogentEducation.com/faq">https://cogentEducation.com/faq</a>.

### Installing resources

To begin the installation process, log in to CogentEducation.com and go to the Resources page at <u>https://CogentEducation.com/resources</u>. The installation process varies for Windows, OS X, iOS, and Android users, so select the appropriate version.

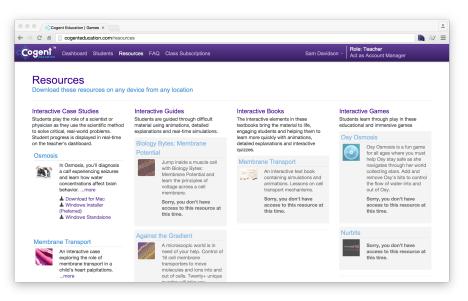

From the Resources page, you can download any resources licensed to you. When you click a platform link (e.g., "Download for Mac," "Windows Installer," or "Windows Standalone"), you're directed to the appropriate downloadable files.

If your IT officer has a Cogent Education account, that person can download these files directly from the Resources page at <a href="https://cogentEducation.com/resources">https://cogentEducation.com/resources</a>.

Download for Mac — A PKG installer will be downloaded. Once downloaded, double click the PKG to install the resource. Downloaded files are frequently saved to your Desktop or your Downloads directory. If you have trouble locating the file, use the OS X search bar found in the upper right corner of the screen and search for for the resource topic. For example, search for 'Osmosis' if you downloaded the Interactive Case on Osmosis."

Once you double-click to run the installer, follow the instructions to add the resource to your Applications folder.

| 🕘 🕘 🔘 💝 li                  | nstall Interactive+Case+-+Membrane+Potential                                |  |
|-----------------------------|-----------------------------------------------------------------------------|--|
|                             | Welcome to the Interactive+Case+-+Membrane+Potential Installer              |  |
| Introduction                | You will be guided through the steps necessary to install this<br>software. |  |
| Destination Select          |                                                                             |  |
| Installation Type           |                                                                             |  |
| Installation                |                                                                             |  |
| <ul> <li>Summary</li> </ul> |                                                                             |  |
|                             | Go Back Continue                                                            |  |

Windows Installer — These are Microsoft Installer (MSI) files. They're the formal installation method for Windows PCs and most appropriate when installing an application on a school computer for one or more users. IT administrators frequently use MSIs to simultaneously install an application on many devices. If you're installing your Cogent Education resources in a school computer lab or onto a laptop cart, you should deliver all MSIs to your school's IT officers.

| 🔁 Interactive Case - Membrane Transport Setup                                                                   |
|----------------------------------------------------------------------------------------------------|
| Select Installation Folder This is the folder where Interactive Case - Membrane Transport will be inst          |
| To install in this folder, click "Next". To install to a different folder, enter it below or click<br>"Browse". |
| Eolder:<br>C:\Program Files (x86)\Cogent Education\Interactive Case - Membra Browse                             |
| Advanced Installer                                                                                              |

Windows Standalone — These are compact downloads that can be run without installing them first. A standalone version can be very helpful if students lack administrative permission to install applications onto their Windows PC devices.

### Testing your installation

Always test software after installation before directing students to use the application.

To test an application, start the installed application and attempt to log in using your Cogent Education teacher account. With a valid email and password, the application should authenticate and allow you to use the application as if you're a student user.

On Windows PCs, installed applications can be found under the Start Menu-> Cogent Education/Interactive Cases/.

On Apple OS X computers, installed applications can be found in the Applications folder in Cogent Education/Interactive Cases.

If you encounter a problem logging in, you may need to contact your IT officer or help@cogenteducation.com.

### Common problems

• CogentEducation.com has been blocked by your institution.

Contact your IT officer to unblock the site.

• Your school is running a proxy server.

Contact <u>help@cogenteducation.com</u>. Your school will need additional configuration with help from Cogent Education.

### Additional help

For more information, please refer to the FAQ link on Cogent Education's website. The FAQ includes helpful information for many commonly asked questions.

If you can't find what you need, call 1-877-654-1001, send an email to <u>help@cogenteducation.com</u>, or use the contact form at <u>https://CogentEducation.com/fag</u>.